# **Anwendungsbeispiel Layoutseite**

- **> [Vorbereitung](#page-0-0)**
- **> [Einstieg](#page-0-1)**
- **> [Seitenvorlage erstellen](#page-0-2)**
- **> [Ergebnis](#page-1-0)**

# TUTORIAL

## **Anwendungsbeispiel Layoutseite**

In diesem Anwendungsbeispiel wird gezeigt, wie man mit einer Layoutseite eine Seitenvorlage erstellt. Diese Vorlage wird von drei unterschiedlichen Geräten verwendet.

Dieses Beispiel baut auf dem Anwendungsbeispiel zur **[Masterseite und](https://wiki.janitza.de/display/GVOH/Anwendungsbeispiel+Masterseite+und+Datenobjekte)  [Datenobjekten](https://wiki.janitza.de/display/GVOH/Anwendungsbeispiel+Masterseite+und+Datenobjekte)** auf und verwendet den gleichen Bericht. Sie können für dieses Beispiel auch einen neuen Bericht anlegen.

## <span id="page-0-0"></span>**Vorbereitung**

Stellen Sie sicher, dass alle Messwerte, die Sie verwenden möchten, in der GridVis®-Web zur Verfügung stehen. Verwenden Sie bei Bedarf den **[Daten-Import \(DI\)](https://wiki.janitza.de/pages/viewpage.action?pageId=130915060)**.

Beachten Sie, dass Einstellungen wie beispielsweise die Aggregation vom gewünschten Anwendungszweck abhängen. Weichen Sie daher ggf. von diesem Beispiel ab.

## <span id="page-0-1"></span>**Einstieg**

- 1. Fügen Sie dem Bericht eine neue **[Layoutseite](https://wiki.janitza.de/display/GVOH/Layoutseite)** hinzu.
- 2. Verknüpfen Sie die Layoutseite mit den drei Geräten, für die Sie die Seitenvorlage verwenden möchten.

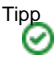

- Aktivieren Sie das Raster, um Objekte einfach und genau anzuordnen.
- Verwenden Sie die Objektfarben in den Berichtseinstellungen, um den Bericht an Ihr Firmen-CI anzupassen.

## <span id="page-0-2"></span>**Seitenvorlage erstellen**

Klicken Sie im Berichtsnavigator auf die **[Layoutseite](https://wiki.janitza.de/display/GVOH/Layoutseite)**, um darauf die Seitenvorlage zu erstellen.

Die Wirkarbeit wird in der oberen Seitenhälfte als Verlauf über den Berichtszeitraum dargestellt. In der unteren Seitenhälfte werden die Monatswerte als Tabelle angegeben. Um im erstellten Bericht zuordnen zu können, für welches Messgerät die Seitenvorlage genutzt wird, wird in der Fußzeile der Vorlage der Seitenname ergänzt.

### **[Liniendiagramm](https://wiki.janitza.de/display/GVOH/Datenobjekte)**

1. Platzieren Sie ein Liniendiagramm auf der oberen Seitenhälfte. Ordnen Sie es so an, dass es die gewünschte Seitenbreite ausfüllt.

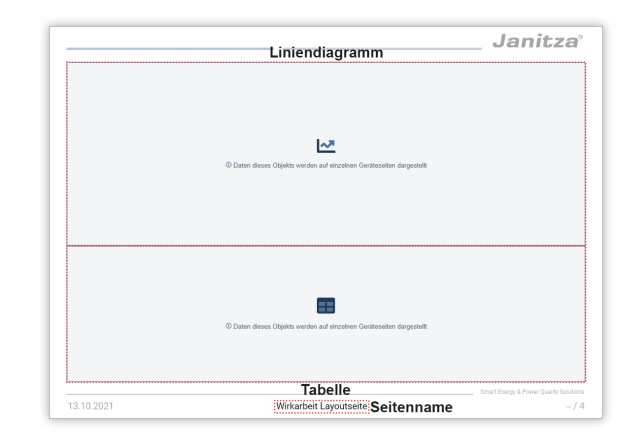

2. Aktivieren Sie die Anzeige der Titel- und Statuszeile und des Rahmens.

Tragen Sie als Objektname den Messwertnamen ein, um ihn als Überschrift des Diagramms zu verwenden.

- 3. Wählen Sie den anzuzeigenden Messwert aus. Verwenden Sie das Layout-Gerät, damit der Messwert auf den einzelnen Layout-Geräteseiten jeweils vom entsprechenden Messgerät stammt.
- Konfigurieren Sie den Messwert. Verwenden Sie als Zeichenmethode gerade. Klicken Sie auf Speichern, um den Messwert dem Diagramm

hinzuzufügen.

- 4. Deaktivieren Sie die Anzeige der Legende. Da pro Geräteseite nur ein Messgerät verwendet wird, wird die Legende nicht benötigt.
- 5. Überprüfen Sie den Abstand zur Kopfzeile.

## **[Tabelle](https://wiki.janitza.de/display/GVOH/Datenobjekte)**

- 1. Platzieren Sie eine Tabelle auf der unteren Seitenhälfte. Ordnen Sie sie so an, dass sie die gewünschte Seitenbreite ausfüllt.
- 2. Aktivieren Sie nur die Anzeige des Rahmens.
- 3. Stellen Sie in den Texteigenschaften zentrierte Textausrichtung und alternierende Zeilen ein.
- 4. Wählen Sie den anzuzeigenden Messwert aus. Verwenden Sie das Layout-Gerät, damit der Messwert auf den einzelnen Layout-Geräteseiten jeweils vom entsprechenden Messgerät stammt. Konfigurieren Sie den Messwert. Verwenden Sie als

Anzeigename den Messwertnamen. Klicken Sie auf Speichern, um den Messwert der Tabelle hinzuzufügen.

- 5. Stellen Sie als Aggregation Monat ein.
- 6. Überprüfen Sie den Abstand zur Fußzeile.

#### **[Seitenname](https://wiki.janitza.de/display/GVOH/Textobjekte)**

- 1. Platzieren Sie den Seitennamen mittig in der Fußzeile mit dem Objekt Seitenname. Da der Seitenname nur auf den Layout-Geräteseiten in der
- 2. Zentrieren Sie den Text. Planen Sie ausreichend Breite des Fußzeile stehen soll, wird er nicht auf der Masterseite eingefügt.
- Textfelds ein, um die Gerätenamen, die mit der Layoutseite verknüpft sind, anzeigen zu können.

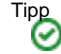

- Verwenden Sie für einen übersichtlichen Berichtsnavigator einen aussagekräftigen Seitennamen.
- Verwenden Sie für eine übersichtliche Objektliste aussagekräftige Objektnamen.
- Bedenken Sie bei dynamischen Inhalten, dass sich deren Größe verändert. Planen Sie in den zugehörigen Objekten ausreichend Platz ein.
- Falls der Bericht gedruckt werden soll, beachten Sie die nicht bedruckbaren Seitenbereiche in Ihren Druckereinstellungen.

## <span id="page-1-0"></span>**Ergebnis**

Die Seitenvorlage ist vollständig konfiguriert. Vergleichen Sie Ihre Layout-Geräteseiten mit den Beispielen.

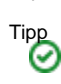

- Messwertfarben des Layout-Geräts sind auf allen Layout-Geräteseiten identisch. Sie können nicht individuell für jedes mit der Layoutseite verknüpfte Messgerät eingerichtet werden.
- Änderungen in den Objekteinstellungen oder in der Messwert-Konfiguration werden nicht direkt auf der Layoutseite angezeigt. Wechseln Sie auf eine Layout-Geräteseite, um geänderte Einstellungen zu prüfen.

Die Layoutseite selbst erscheint nicht im Bericht.

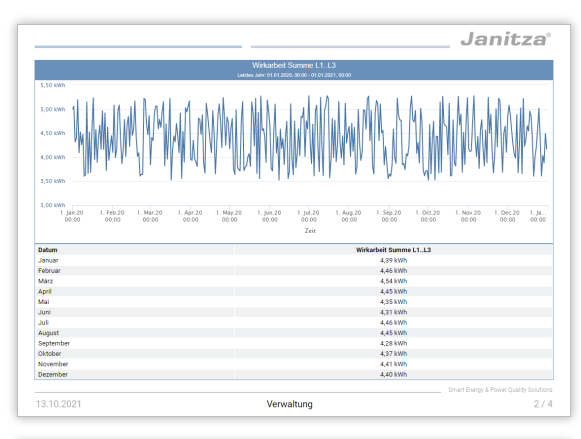

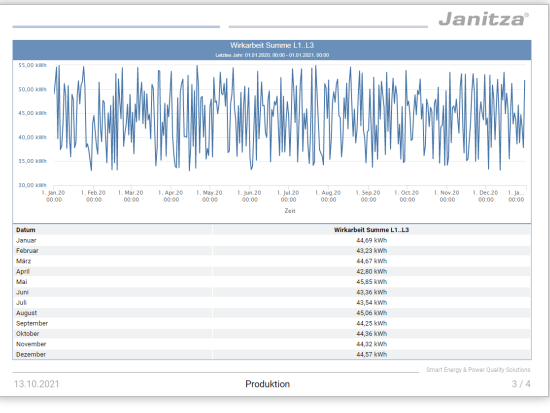

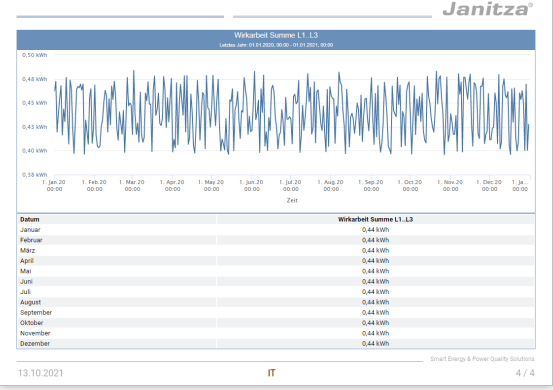